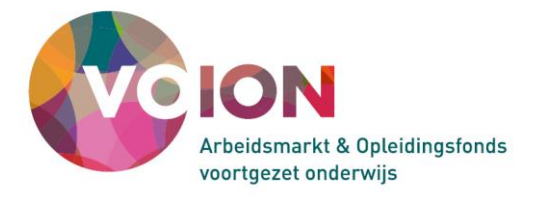

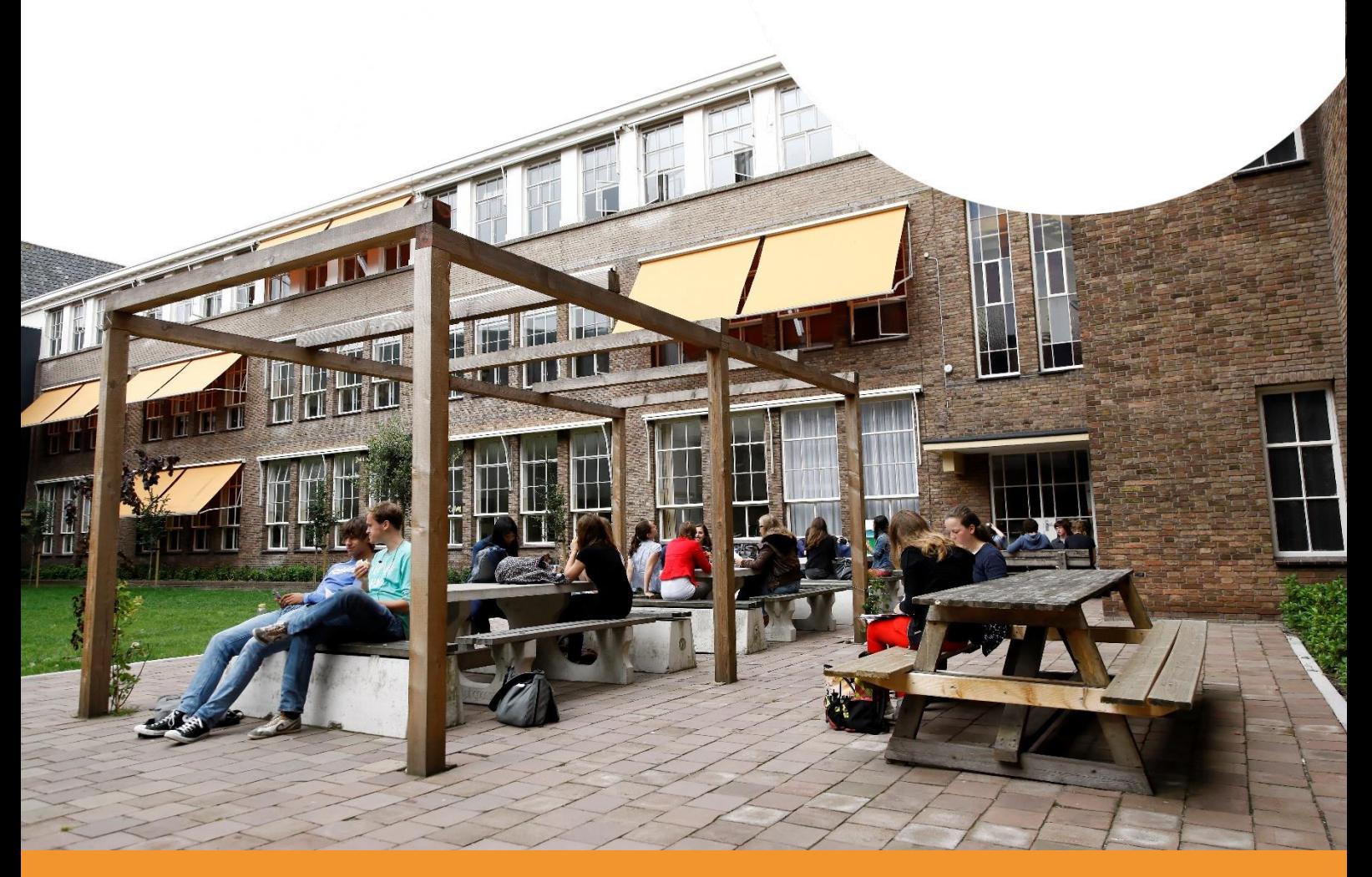

# **Handreiking Mijn Regio Omgeving**

voor de deelnemer aan een gezamenlijk scenario**SCENARIOMODEL®** 

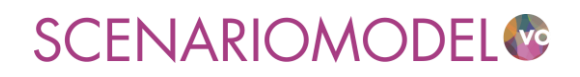

# **Handreiking Mijn Regio Omgeving**

…………………………………………………………………………………………………………………………………………………………….

…………………………………………………………………………………………………………………………………………………………….

voor de deelnemer aan een gezamenlijk scenario

…………………………………………………………………………………………………………………………………………………………….

Uitgave: Voion Postbus 556 2501 CN Den Haag E-mail: [info@voion.nl,](mailto:info@voion.nl) [scenariomodelvo@caop.nl](mailto:scenariomodelvo@caop.nl) www.voion.nl Versie: oktober 2020 …………………………………………………………………………………………………………………………………………………………….

DISCLAIMER

Voion is zich bewust van haar taak een zo betrouwbaar mogelijke uitgave te verzorgen. Niettemin kan zij geen aansprakelijkheid aanvaarden voor eventuele in deze uitgave voorkomende onjuistheden.

### Inhoudsopgave

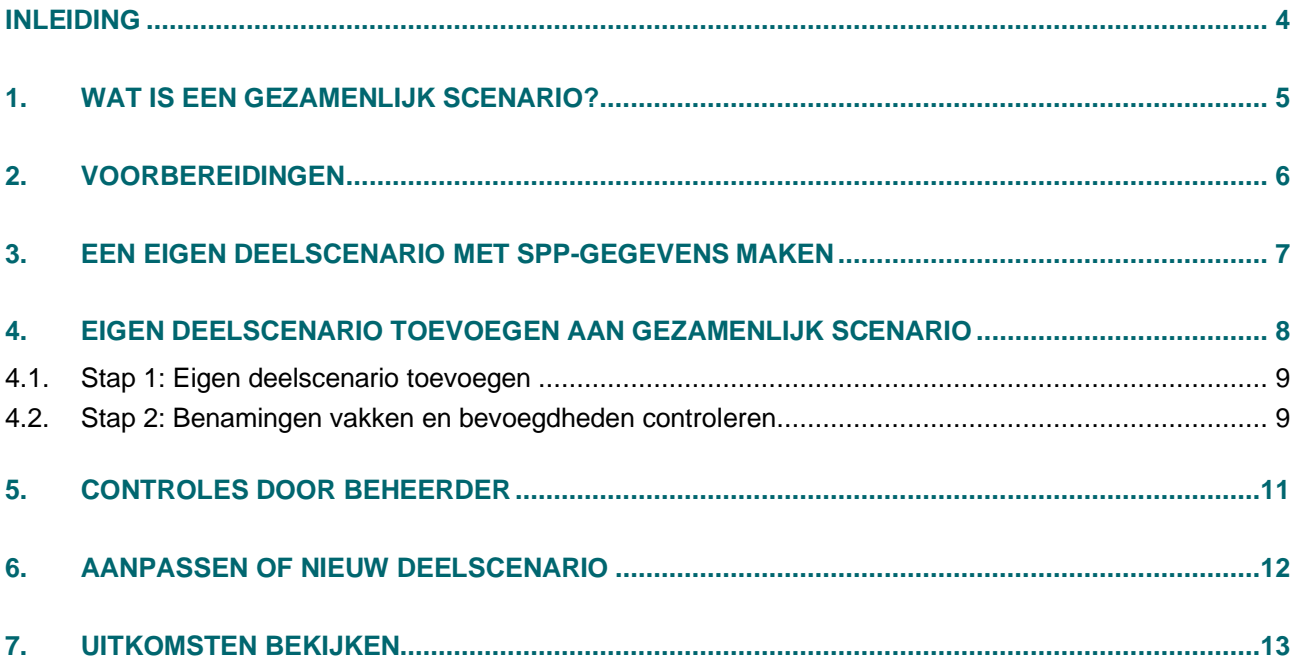

### **Inleiding**

Er is in uw regio afgesproken om met meerdere scholen/besturen een gezamenlijk regionaal scenario voor strategische personeelsplanning te maken in het Scenariomodel-VO. Voor het maken van zo'n gezamenlijk scenario onderscheiden we twee rollen: de rol van de beheerder en die van deelnemer. Deze handreiking is bedoeld voor deelnemers aan zo'n gezamenlijk scenario en beschrijft wat de deelnemer moet doen om tot een gezamenlijk (regionaal) scenario te komen. Voor de beheerder is er een aparte handleiding beschikbaar.

#### **Wat is het Scenariomodel-VO?**

Het Scenariomodel-VO is een prognose-instrument waarmee scholen in het voortgezet onderwijs kunnen analyseren hoe leerlingenaantallen zich gaan ontwikkelen en waarmee ze toekomstscenario's kunnen maken voor mogelijke bestuurlijke en regionale ontwikkelingen. Het model biedt inzicht in leerlingenaantallen, formatie en bekostiging en in achterliggende gegevens van deze data. Door deze achterliggende gegevens aan te passen met eigen informatie kunt u alternatieve scenario's doorrekenen. In de module strategische personeelsplanning (SPP-module) kunt u een berekening maken van aanwezige en benodigde formatie voor de komende 12 jaar. Zo wordt per vak duidelijk of in de toekomst sprake zal zijn van over- of ondercapaciteit, zowel op school- als bestuursniveau.

De arbeidsmarkt in het voortgezet onderwijs is een regionale markt. Bij scholen leeft dan ook de behoefte om berekeningen voor strategische personeelsplanning niet alleen voor de eigen school te maken, maar om dit ook gezamenlijk met andere scholen/besturen in de regio te kunnen doen. In 2020 is het Scenariomodel-VO daarom uitgebreid met de module 'Mijn Regio Omgeving' (MRO). In deze omgeving is het mogelijk met meerdere scholen een gezamenlijk (regionaal) scenario voor strategische personeelsplanning te ontwikkelen.

#### **Contact**

Heeft u vragen over het Scenariomodel-VO? Bel met ons servicecenter (T 070 – 3 765 756) of stuur een email naar scenariomodelvo@caop.nl.

### **1. Wat is een gezamenlijk scenario?**

Een gezamenlijk scenario voor strategische personeelsplanning is in essentie een verzameling van al bestaande scenario's van alle deelnemers. Voor een gezamenlijk scenario hoeft u als deelnemer dus niet alle invoer opnieuw in te voeren en het scenario te laten doorrekenen, maar kunt u eventueel een al eerder aangemaakt scenario gebruiken als deelscenario. Omdat het hier gaat om eigen scenario's blijft u zelf eigenaar van- en verantwoordelijk voor uw deelscenario.

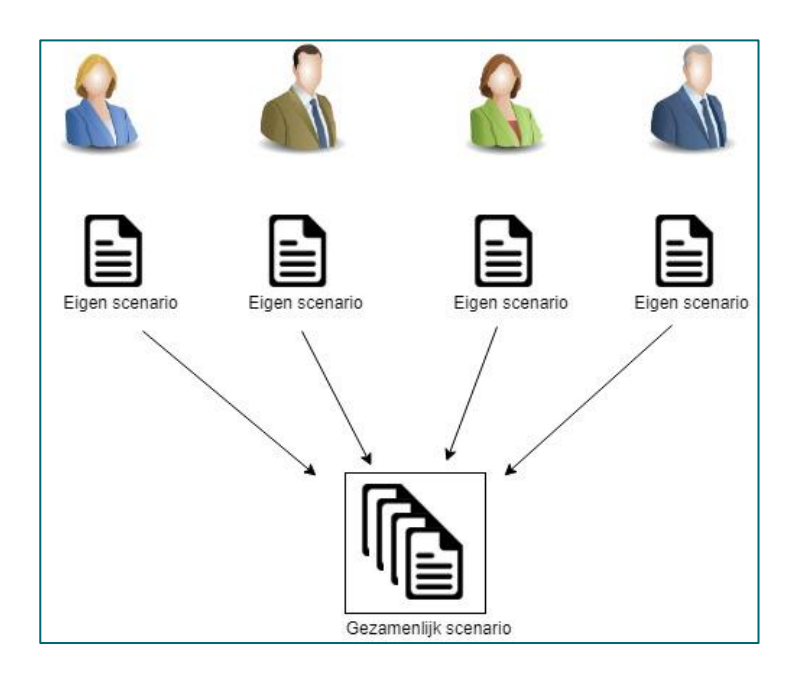

Een gezamenlijk scenario gebruikt van uw deelscenario alleen de leerlingenprognose en de strategische personeelsplanningsgegevens (SPP-gegevens). Als het deelscenario nog niet is doorgerekend en nog geen SPP-gegevens bevat, zult u uw eigen deelscenario eerst moeten doorrekenen en de SPP-gegevens uploaden.

### **2. Voorbereidingen**

Om deel te nemen aan een gezamenlijk scenario voor strategische personeelsplanning moet u als deelnemer eerst een eigen scenario maken. Hiervoor heeft u een account nodig in het Scenariomodel-VO. Heeft u nog geen account? Dat kunt u kosteloos aanmaken via [https://www.scenariomodel](https://www.scenariomodel-vo.nl/Account/Register)[vo.nl/Account/Register.](https://www.scenariomodel-vo.nl/Account/Register)

Voordat u een eigen deelscenario gaat aanmaken is het verstandig met de andere deelnemers een aantal afspraken te maken:

#### • **Welke school/scholen?**

Om te voorkomen dat een school meerdere keren voorkomt in het gezamenlijke scenario (en zo dus dubbel geteld wordt in de prognoses) is het verstandig vooraf met de andere deelnemers af te stemmen wie welke school/scholen opneemt in zijn deelscenario. Hierop vindt later in het proces weliswaar een controle plaats, maar het is handiger om dit vooraf af te stemmen, zodat er achteraf geen aanpassingen nodig zijn.

#### • **Vakkenbenamingen en bevoegdheden**

Bij de SPP-gegevens is het belangrijk dat in alle deelscenario's dezelfde benamingen worden gebruikt voor vakken en bevoegdheden. Het Scenariomodel-VO zal alle verschillende schrijfwijzen van een vak/bevoegdheid opvatten als een apart vak/bevoegdheid. Hoewel "Mijn Regio Omgeving" hulpmiddelen bevat om dit met zo weinig mogelijk moeite in goede banen te leiden is het verstandig om hier vooraf afspraken over te maken.

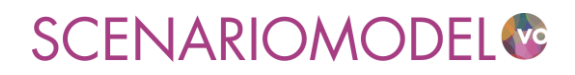

### **3. Een eigen deelscenario met SPP-gegevens maken**

In deze handleiding gaan wij er van uit dat u weet hoe u een eigen scenario en een berekening voor strategische personeelsplanning in de SPP-module kunt maken. Zie voor uitleg de instructievideo's 'Zelf [scenario's maken' en 'Strategische personeelsplanning'.](https://www.scenariomodel-vo.nl/Home/Video)

### **4. Eigen deelscenario toevoegen aan gezamenlijk scenario**

De beheerder van het gezamenlijk scenario zal in de Mijn Regio Omgeving (MRO) in het Scenariomodel-VO een gezamenlijk scenario aanmaken en een naam geven. U ontvangt vervolgens een uitnodiging om uw deelscenario toe te voegen aan dit scenario.

Log in het Scenariomodel-VO in en ga naar de pagina 'Mijn scenario's'. Onder de balk 'Gezamenlijk ontwikkelde scenario's 'Mijn regio-omgeving'' ziet u het gezamenlijke scenario dat door de beheerder is aangemaakt.

Door op het potlood-icoontje te klikken komt u op de deelnemerspagina van het gezamenlijke scenario.

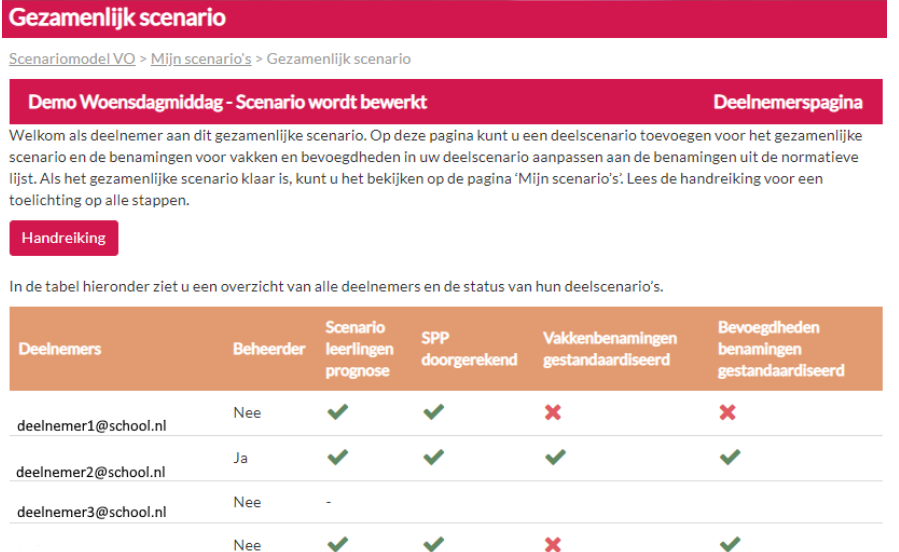

#### Stap 1: Eigen deelscenario toevoegen

beheerder@school.nl

In de eerste stap kiest u een eigen scenario, dat 'deelscenario' wordt van het gezamenlijke scenario. De uitkomsten en de SPPgegevens van dit deelscenario worden dan gebruikt in het gezamenlijke scenario.

Voeg deelscenario toe Verwijder deelscenario

#### Stap 2: Benamingen controleren

In het gezamenlijke scenario moeten alle deelnemers dezelfde benamingen voor vakken en bevoegdheden gebruiken om de uitkomsten onderling te kunnen vergelijken. De beheerder heeft hiervoor een 'normatieve lijst' met benamingen voor vakken en bevoegdheden gemaakt die alle deelnemers moeten gebruiken. Pas in deze stap de benamingen in uw deelscenario aan deze normatieve lijst aan. Download het spreadsheet, pas de benamingen aan en upload het spreadsheet.

Download spreadsheet Upload spreadsheet

#### Stap 3: Uitkomsten bekijken

De beheerder controleert de deelscenario's van alle deelnemers en laat ze doorrekenen tot een gezamenlijk scenario. U ontvangt een e-mailbericht als het gezamenlijke scenario klaar is. U kunt het gezamenlijke scenario bekijken op de pagina 'Mijn scenario' onder 'Gezamenlijk ontwikkelde scenario's 'Mijn regio-omgeving'.

In de tabel ziet u een overzicht van alle deelnemers en de status van de deelscenario's. Het toevoegen van de benodigde informatie gaat in 2 stappen, die we hieronder beschrijven.

#### **4.1. Stap 1: Eigen deelscenario toevoegen**

Klik op de knop 'Voeg deelscenario toe'. Er verschijnt een pop-up met een keuzelijst met de namen van uw eigen scenario's.

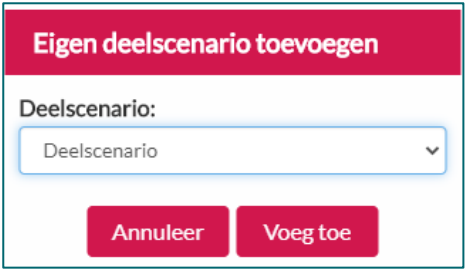

Kies in deze lijst het scenario dat u als deelscenario wilt toevoegen en klik op 'Voeg toe'. Wilt u op een later tijdstip toch liever een ander scenario toevoegen, klik dan eerst op de knop 'Verwijder deelscenario' en voeg vervolgens een ander scenario toe.

#### **4.2. Stap 2: Benamingen vakken en bevoegdheden controleren**

Bij het samenstellen van een gezamenlijk scenario is het erg belangrijk dat iedereen dezelfde vakkenbenamingen en benamingen voor bevoegdheden gebruikt. In het Scenariomodel-VO worden alle verschillende schrijfwijzen van een vak of van een bevoegdheid opgevat als verschillende vakken/bevoegdheden. De beheerder van het scenario maakt hiervoor zogenaamde "normatieve lijsten" die de vakkenbenamingen en namen van bevoegdheden bevatten die iedereen zou moeten gebruiken.

Om te controleren of u in uw deelscenario de benamingen uit de normatieve lijsten gebuikt heeft, klikt u op de button 'Download spreadsheet'. Er opent een spreadsheet met daarin twee tabbladen voor respectievelijk de vakkenbenamingen en de benamingen van bevoegdheden.

In de eerste twee kolommen van elk tabblad worden de benamingen van vakken / bevoegdheden getoond die niet overeenkomen met de normatieve lijst (kolom D). In dit voorbeeld komen de benamingen van 'duits' en 'frans' nog niet overeen met de benaming in de normatieve lijst. Pas in kolom B de benaming aan overeenkomstig de benaming in kolom D. De figuren op de volgende pagina laten zien hoe het spreadsheet er dan uitziet en hoe het door u moet worden aangepast:

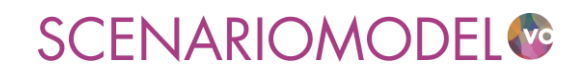

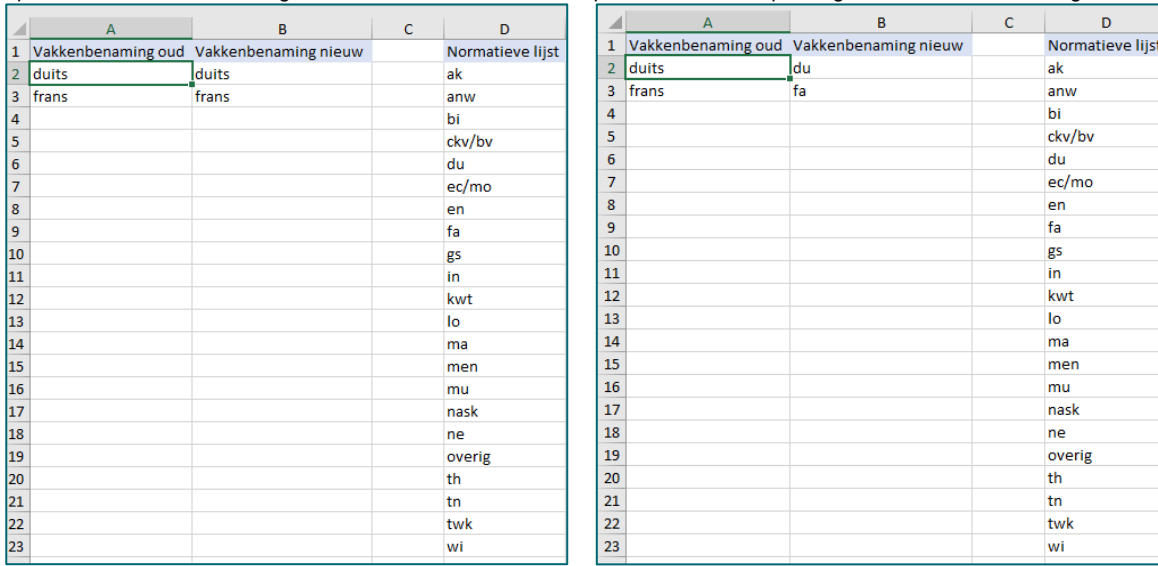

#### Spreadsheet zoals het wordt gedownload: Spreadsheet na aanpassing van de vakkenbenamingen:

Pas op dezelfde manier de namen van bevoegdheden aan op het andere tabblad. Na aanpassing kunt u het spreadsheet opslaan op uw computer en vervolgens met de knop 'Upload spreadsheet' uploaden. De aangepaste benamingen worden automatisch verwerkt in uw scenario.

Als alle vakkenbenamingen en benamingen van bevoegdheden in uw deelscenario overeenkomen met de normatieve lijsten kunt u de button 'Upload spreadsheet' niet meer aanklikken (er hoeft immers ook niets meer te worden aangepast).

### **5. Controles door beheerder**

De beheerder van het gezamenlijke scenario bewaakt de voortgang van het aanleveren van alle deelscenario's. Als alle deelnemers hun deelscenario hebben toegevoegd, laat de beheerder de invoer op inconsistenties controleren. Het gaat dan om de volgende controles:

- Controle op het voorkomen van scholen die in meer dan één scenario worden gebruikt (en zo dus worden dubbel geteld in de prognoses). Hiervoor wordt gekeken of de combinatie van BRIN-code en vestigingsnummer (samen de zogenaamde 6-cijferige BRIN-code) uniek is.
- Controle op het voorkomen van verschillende bevolkingsprognoses voor één en dezelfde gemeente in verschillende deelscenario's. Als dat gebeurt hanteren deelnemers onvergelijkbare uitgangspunten in hun deelscenario's.
- Controle op onwaarschijnlijk hoge belangstellingspercentages in een bepaalde gemeente in alle deelscenario's totaal. Als meerdere deelnemers in hun deelscenario veronderstellen dat hun eigen belangstellingspercentage vanuit een bepaalde gemeente zal toenemen kan dit voor het totaal van de deelscenario's leiden tot een ongeloofwaardig hoog totaal belangstellingspercentage dat ruim boven de 100% ligt. Vanwege registratieverschillen tussen het GBA en DUO kunnen er kleine afwijkingen boven de 100% zijn, maar al te hoge afwijkingen zijn niet geloofwaardig.

De beheerder ziet ook welke deelscenario's gezamenlijk de inconsistenties veroorzaken. Mocht er inderdaad sprake zijn van een of meerdere van deze inconsistenties, dan ontvangt u bericht van de beheerder met het verzoek uw deelscenario aan te passen.

### **6. Aanpassen of nieuw deelscenario**

Als u bericht heeft gekregen van de beheerder dat uw deelscenario een inconsistentie veroorzaakt met een ander deelscenario, zijn de volgende situaties mogelijk:

- U moet de bevolkingsprognose of het belangstellingspercentage in een gemeente aanpassen. Dit kunt u op de volgende manier doen:
	- ➢ Aangezien het niet mogelijk is om een doorgerekend scenario aan te passen, kloont u eerst het deelscenario door op de pagina 'Mijn scenario's' een kopie te maken (icoontie 'scenario kopiëren') van het deelscenario en het een nieuwe naam te geven.
	- ➢ Vervolgens past u de invoer aan van dit scenario (Icoontje 'scenario invoer bewerken') op de pagina 'Wijzigen scenario'.
	- ➢ U laat het scenario vervolgens doorrekenen (icoontje 'scenario doorrekenen').
	- $\triangleright$  En voeg het aangepaste deelscenario toe aan het gezamenlijke scenario (zie § 4.1 en 4.2).
	- U moet een school verwijderen uit uw deelscenario. In dit geval werkt het klonen van het deelscenario niet maar zult u een geheel nieuw scenario moeten maken (zie § 3) zonder de betreffende school.
		- ➢ U laat het nieuwe scenario doorrekenen (icoontje Scenario doorrekenen') en voegt de SPPgegevens toe (zie icoontje Strategische personeelsplanning).
		- ➢ Vervolgens voegt u het nieuwe deelscenario toe aan het gezamenlijke scenario (zie § 4.1 en 4.2).

### **7. Uitkomsten bekijken**

Als de beheerder besluit dat alle deelnemers alle invoer naar tevredenheid hebben aangeleverd en er geen inconsistenties meer zijn, laat hij de verschillende deelscenario's doorrekenen tot een gezamenlijk scenario. Als dit gereed is, ontvangt u een e-mailbericht dat het gezamenlijke scenario klaar is. U kunt de uitkomsten dan bekijken op de pagina 'Mijn scenario's' (icoontje 'Bekijk scenario uitkomsten').

Wij adviseren u de uitkomsten op de diverse niveaus (regio, bestuur, school, team, sectie , etc.) te bespreken om gepaste beleidsacties te formuleren en uit te voeren.

Als het gezamenlijk scenario is doorgerekend kunnen alle deelnemers via de pagina "Mijn scenario's" met behulp van het icoon "klonen" van het gezamenlijke scenario een kopie maken die nog niet is doorgerekend onder een nieuwe naam. De gegevens van de deelnemers en hun deelscenario's worden overgenomen in het nieuwe gezamenlijke scenario en hierin kunnen deelnemers als zij dat wensen verder werken.

Voion, het Arbeidsmarkt & Opleidingsfonds voor het voortgezet onderwijs, zet zich in om samen met scholen vraagstukken op te lossen op het gebied van onderwijsarbeidsmarkt en veilig & vitaal werken. Voion ondersteunt schoolbesturen, directies, P&O'ers, mr-en, arbocoördinatoren, maar ook docenten, oop'ers en sociale partners.

………………………………………………………………………..

Voion ontsluit kennis, doet onderzoek, ontwikkelt nieuwe instrumenten en adviseert en begeleidt scholen in (pilot)projecten. Ook initieert en faciliteert Voion netwerken op verschillende niveaus, publiceert good practices en biedt trainingen aan. Voion werkt voor en samen met werkgevers en werknemers in het voortgezet onderwijs, en wordt bestuurd door de sociale partners in het voortgezet onderwijs.

www.voion.nl

Voion is een initiatief van de sociale partners in het voortgezet onderwijs.

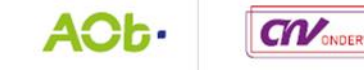

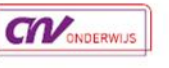

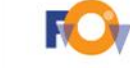

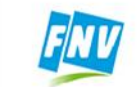

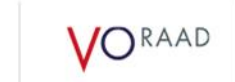

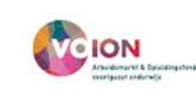